# Parallels APS 1.2 Integration Manual

Installation and usage of package in POA

# 1. Installation of the package

In this chapter we provide the necessary steps to install the BackupAgent APS package v1.2-4 in Parallels Automation 5 (POA 5) and enable it for a customer. The APS package is distributed by Parallels, so in order to obtain it, contact your Parallels account manager.

### 1.1 Import the package in POA (or PPA)

The BackupAgent APS package is a zip file. It's contents meet the APS Standard 1.2.

**Note:** in case you install the package in PPA, you need to have php-mcrypt and php-soap installed on the Management Node.

First step is to navigate to your 'Service Director' and under 'Application Manager' click on 'Applications'. Now you can choose to import the package.

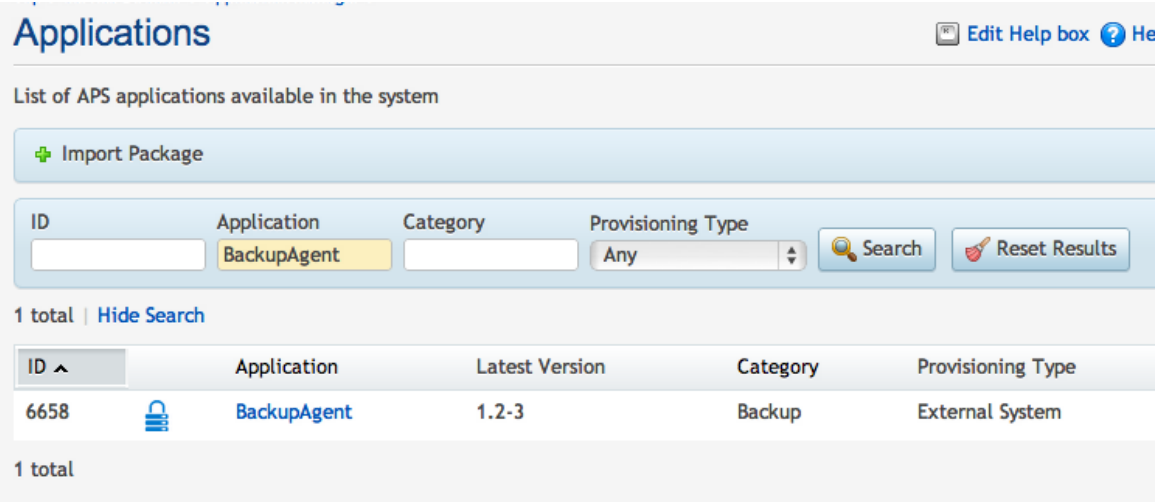

Now you can select the package, which is likely a local file on your disk. Make sure 'Enabled' is checked and click 'Submit':

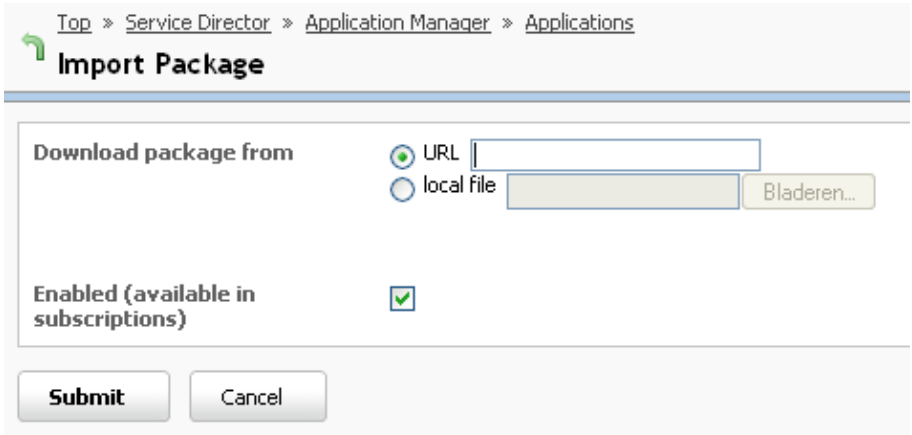

### 1.2 Defining resource types

After importing the package, POA must have a correct set of resource types and service templates to provision to customers. First step is to create a BackupAgent Application resource type. Go to:

Service Director > Provisioning Manager > Resource Types.

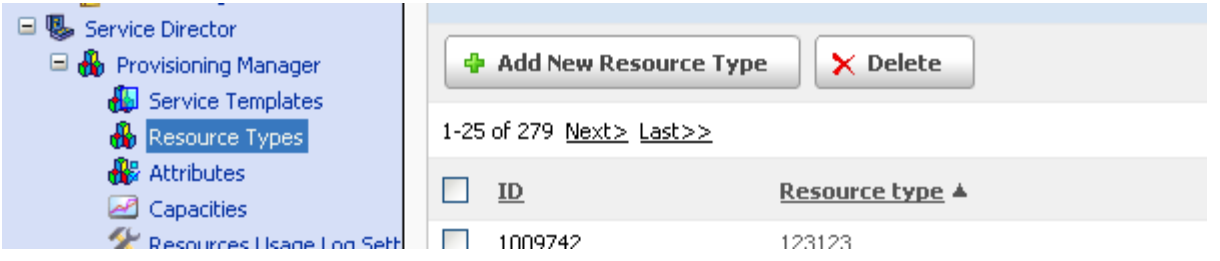

Now click on 'Add new resource' and select resource class 'Application'. You will be prompted to name and describe the resource type for your own reference. The next step is to pick the BackupAgent application.

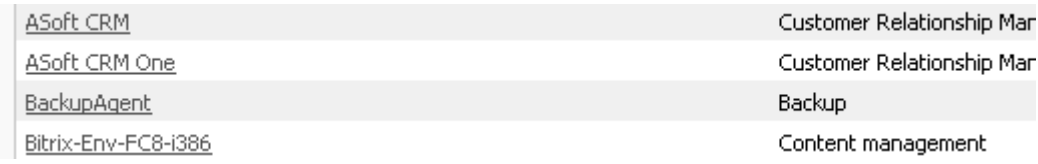

Now you see the 'Global settings' view, here you can configure all BackupAgent settings.

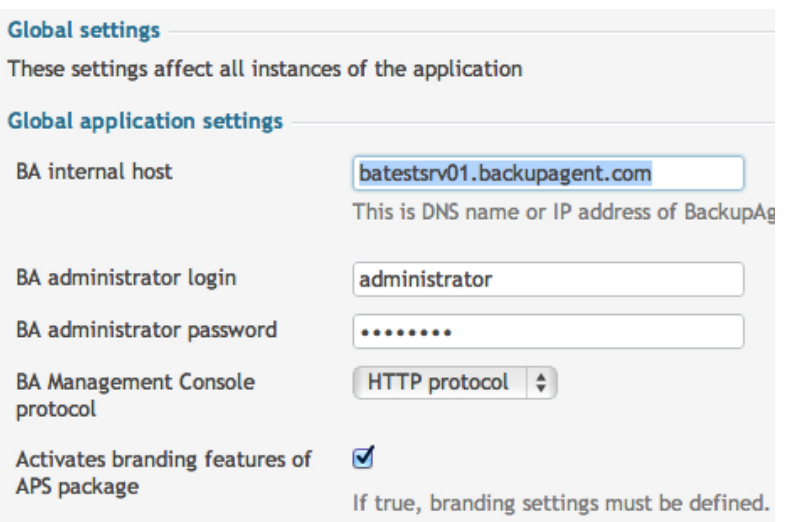

The following settings apply. Bold items are mandatory:

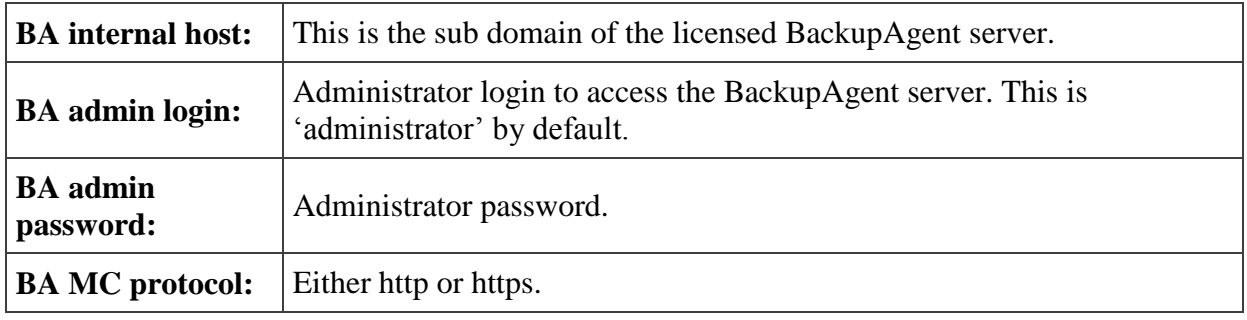

These settings allow POA to understand which BackupAgent server to contact for provisioning online backup services.

Additional global settings must be defined, that can be overruled per branding:

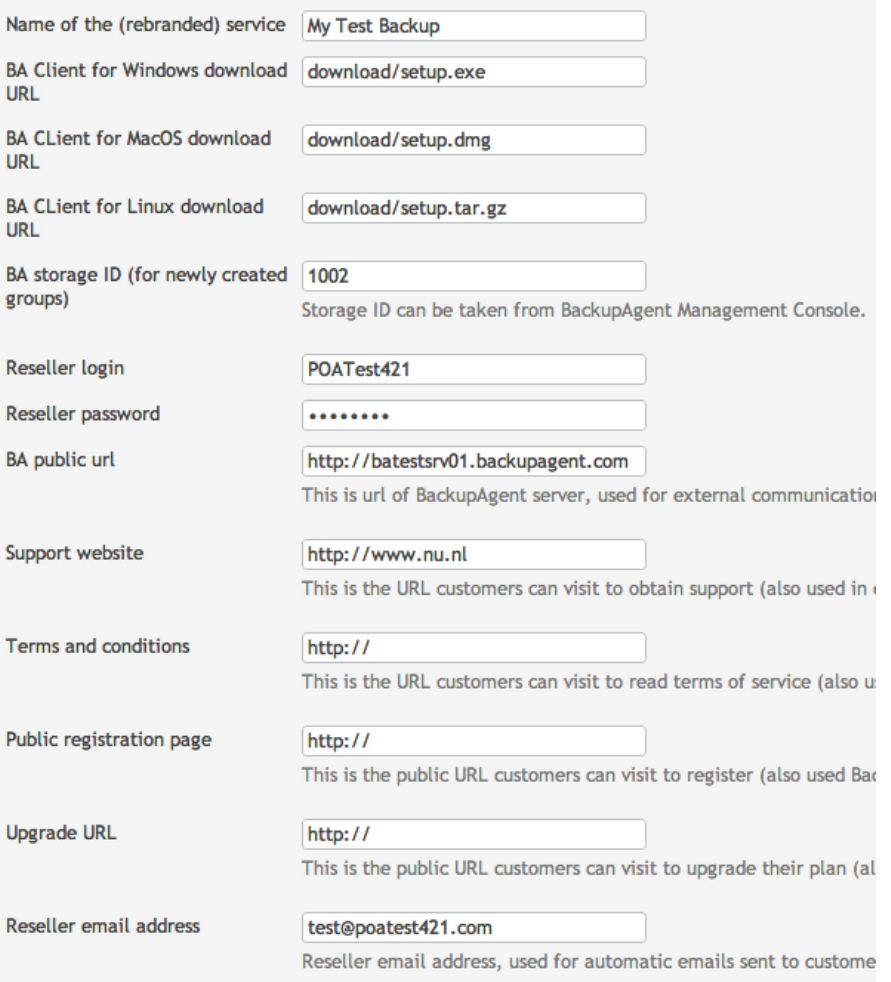

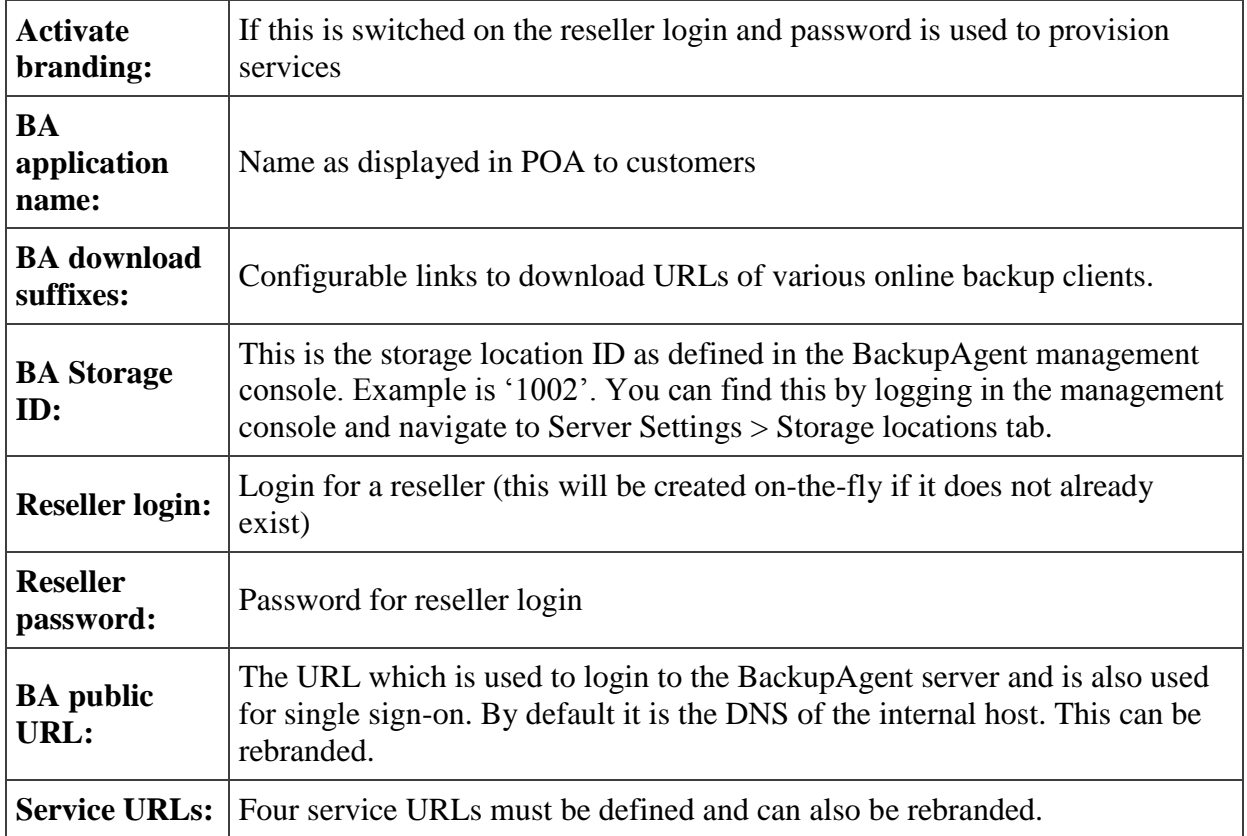

**Note:** There's currently a known issue in PPA and POA 5.4. A setting in the Branding area was required, although the branding was meant to be ignored.

**Note:** Read this knowledge base article to enable SSO:

http://support.backupagent.com/index.php?/softwarepartners\_certified/Knowledgebase/Article /View/116/0/how-to-enable-single-sign-on-support-when-integrating-backupagent-withparallels-automation

The next step is another resource, which is required and is a set of configuration settings that can be changed on per-reseller or per-customer basis.

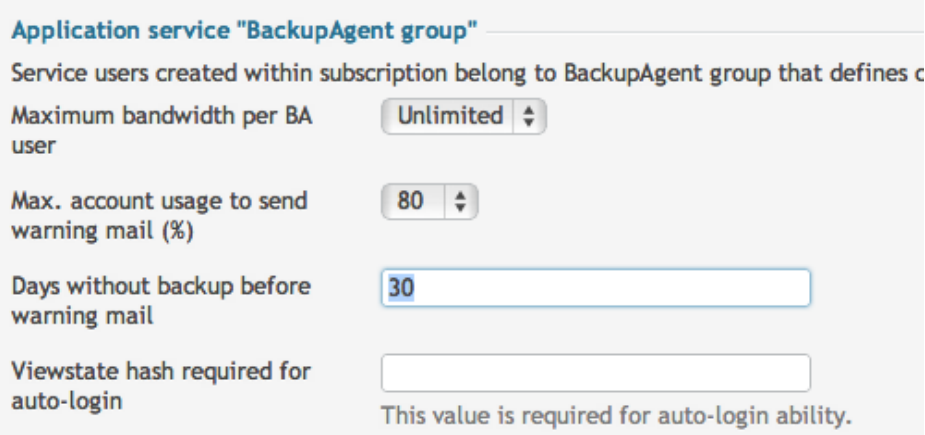

The following settings apply:

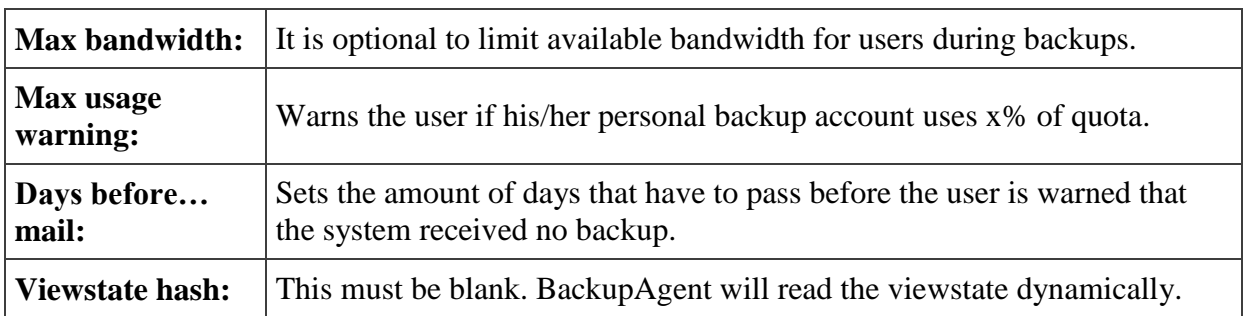

By default, POA will offer you to create at least one 'Application service' resource, that goes with the application.

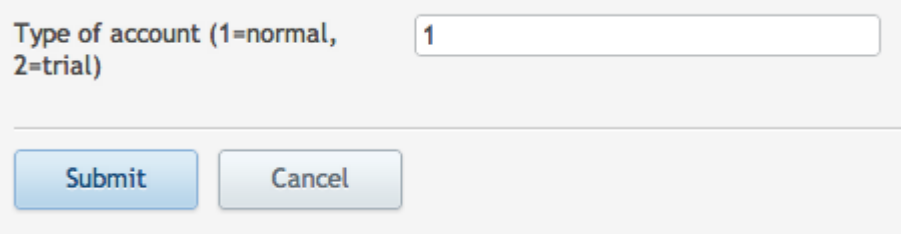

The following setting applies:

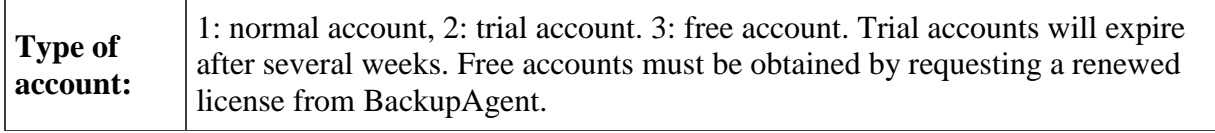

Now you can click 'Next' after which 'Additional parameters' are shown. POA will also prompt for common APS package settings which are described in POA manual. Normally the default settings will apply.

The next step is to add provisioning attributes. Since the BackupAgent APS package requires none, you can click 'Next' without selecting any of them. The system will now prompt that you are ready to create a new resource type.

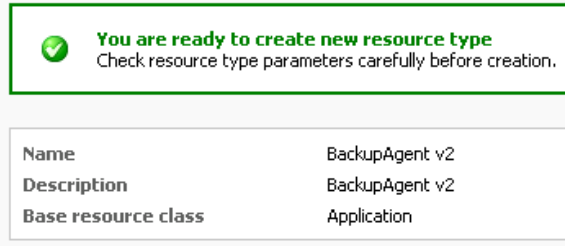

Check the parameters once more and if they are correct, please click 'Finish'.

Also, you need to add a Application Resource (KB) type. Go to 'Add new resource' and pick it. The next step will be to choose a name. After that, you will see 'disk quota of user for backup'. This resource type must be included in any Service Template or Subscription.

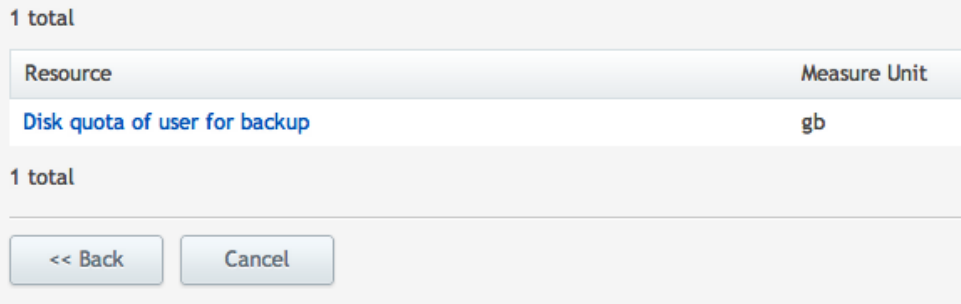

# 1.3 Additional resources and service templates

BackupAgent services might require additional resources. Based on these resources, you can create a service template to represent certain subscription plans for POA. By going to 'Resource Types' (as shown in paragraph 2.2) we can now add one or more Application service resources. You will have to choose the BackupAgent application again after which you het two types of resources.

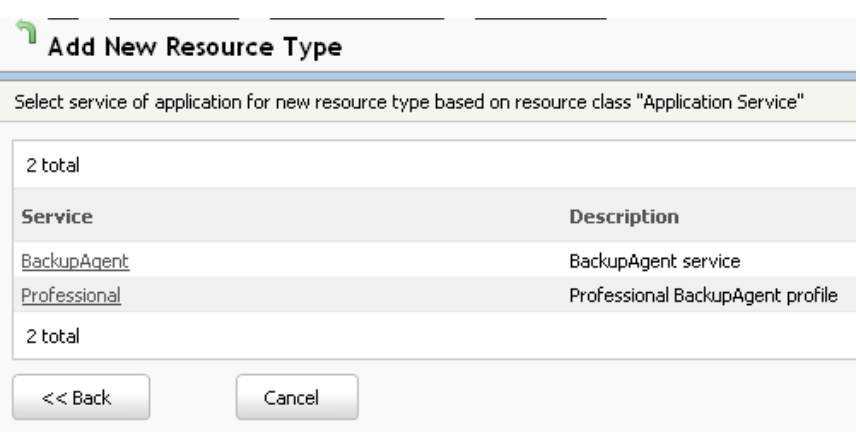

Here you also see that 'Professional' appears as a separate resource. By creating a resource of type 'Professional' you can create an online backup service plan for Servers.

**Note:** A blank Professional resource type must be included in the Service Template so the system knows it should always provision workstation.

If you choose the 'BackupAgent' type, you will get the same prompt as described in paragraph 2.2. This will allow you to add available backup subscriptions of different disk quotas. When adding such a resource POA will also prompt you for the priority, which is the position in the pick order list of a subscription.

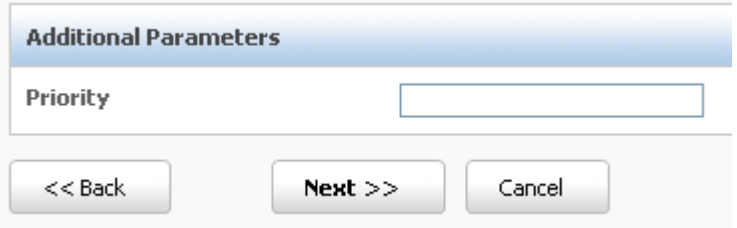

Choose a priority and click 'Next' followed by 'Finish'. You are now ready to define service templates.

#### 1.3.1 BackupAgent Service templates

In POA, service templates are a set of resources based on various resource types. Subscriptions of customers will be based on these templates. To add a template, go to:

Service Director > Provisioning Manager > Service Templates.

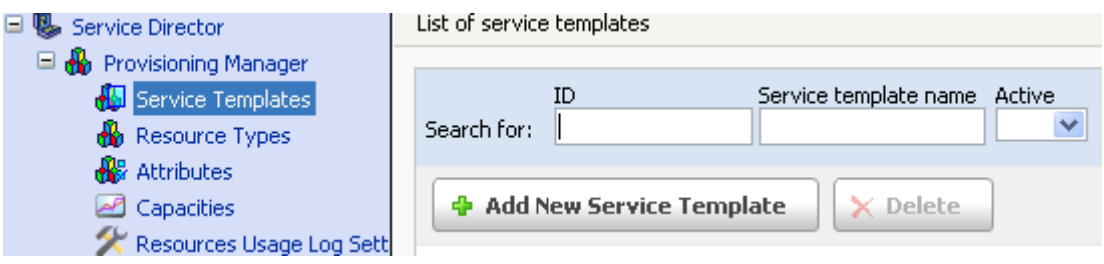

Click on 'Add New Service Template' (figure 12) to create a BackupAgent service template. You can choose a convenient name for your own reference. The type of service template is 'custom'.

Now you need to choose the appropriate BackupAgent resources. It is required to include 'Application' and 'Application Service' resources.

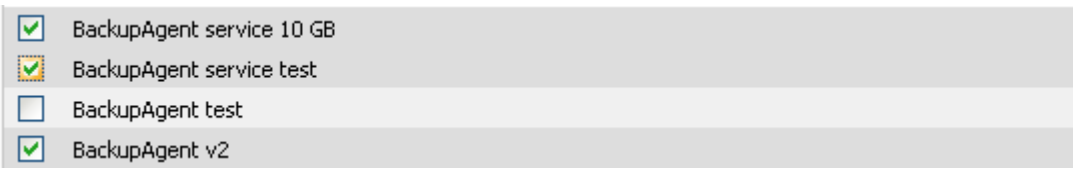

Here you see that the naming of resources is key in POA, as this view does not show you what type of resource you are selecting. If you made your selection, you can click 'Next'. POA will give you an overview of selected resources. You can configure limitations per resource.

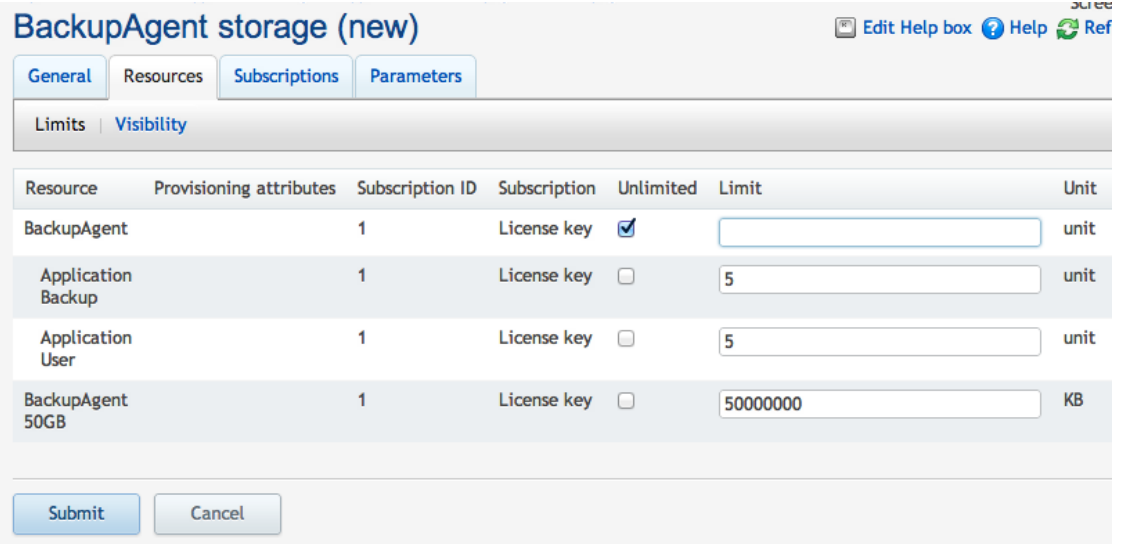

The easiest option is to put them all on 'Unlimited', but in case of the 'Application service' resources, specific limitations (in units) might be required for billing purposes. After setting the limitations, you can click on 'Next' and 'Finish' to create this service template. All is now configured to start provisioning online backup services to customers.

**Note:** Beware that POA requires you to activate service templates, before you can use them for subscriptions.

# 2. Provisioning services to customers

This chapter will describe how to provision BackupAgent services to customers using POA 5 and the BackupAgent APS package. This chapter assumes that the package is installed and the correct service templates are configured as described in chapter 2.

The first step is to browse to:

Operations Director > Customer Manager > Customer.

Pick a customer for which you want to create a BackupAgent subscription:

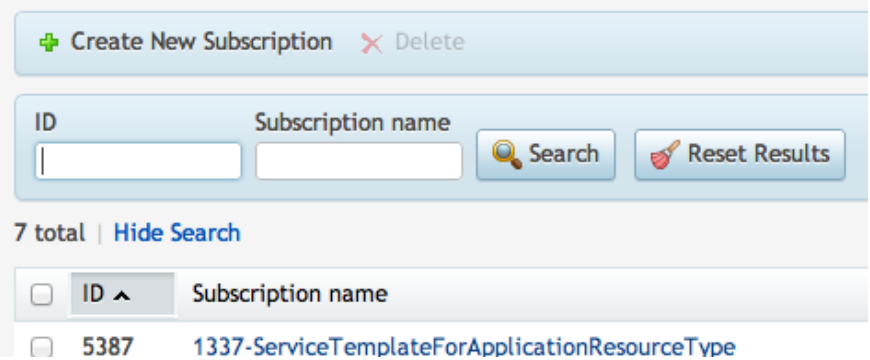

Now you can pick the newly created Service Template from the list:

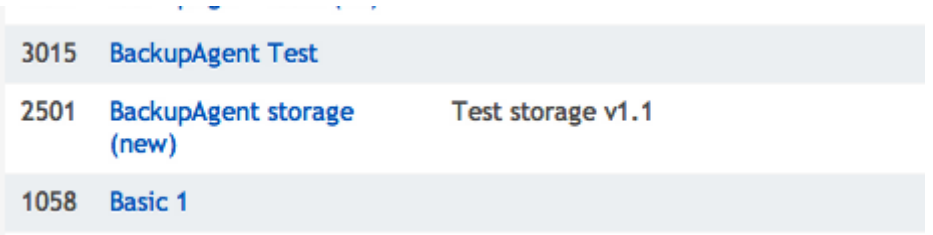

After picking the subscription you are able to change default limitations for this particular customer. You can click 'Next' and 'Finish' to provision the service for this customer.

# 2.1 Install application for customer

If the customer has a subscription, a staff member can install BackupAgent. Click on 'Create' and you will see the option to install BackupAgent.

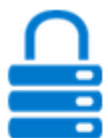

# **BackupAgent**

Service providers have the opportunity to add a profitable service to their portfolio: cloud backup, powered by BackupAgent. This cloud backup platform offers all that (hosting) service providers, telcos and cloud service brokers long for; private labeled, multitenant and extremely scalable. SMB companies can backup their data, databases and documents from their desktops, laptops and (database) servers to your private cloud. The package is available since 2009 and is currently deployed at most Parallels Automation platforms around the globe. Check www.backupagent.com for more information.

- Create

More  $\rightarrow$ 

Click on the link to start installing BackupAgent. POA will automatically preload a customer login configuration. This customer login will represent a Group login in BackupAgent. A customer can manage/monitor the backups of all service users in this subscription using the group login.

You can change any settings at will and click on 'Next' and 'Finish'. You will see that POA is provisioning the service.

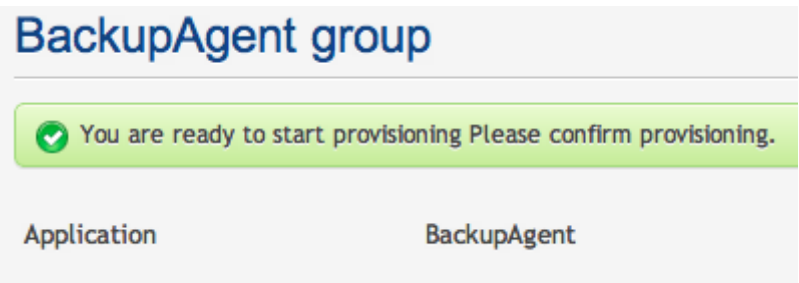

Once provisioned the customer can provide services for service users.

2.2 Provision online backup services to service users

If the BackupAgent application is installed, POA can provision online backup services to service users. As an example you can create a new service user and check the BackupAgent box.

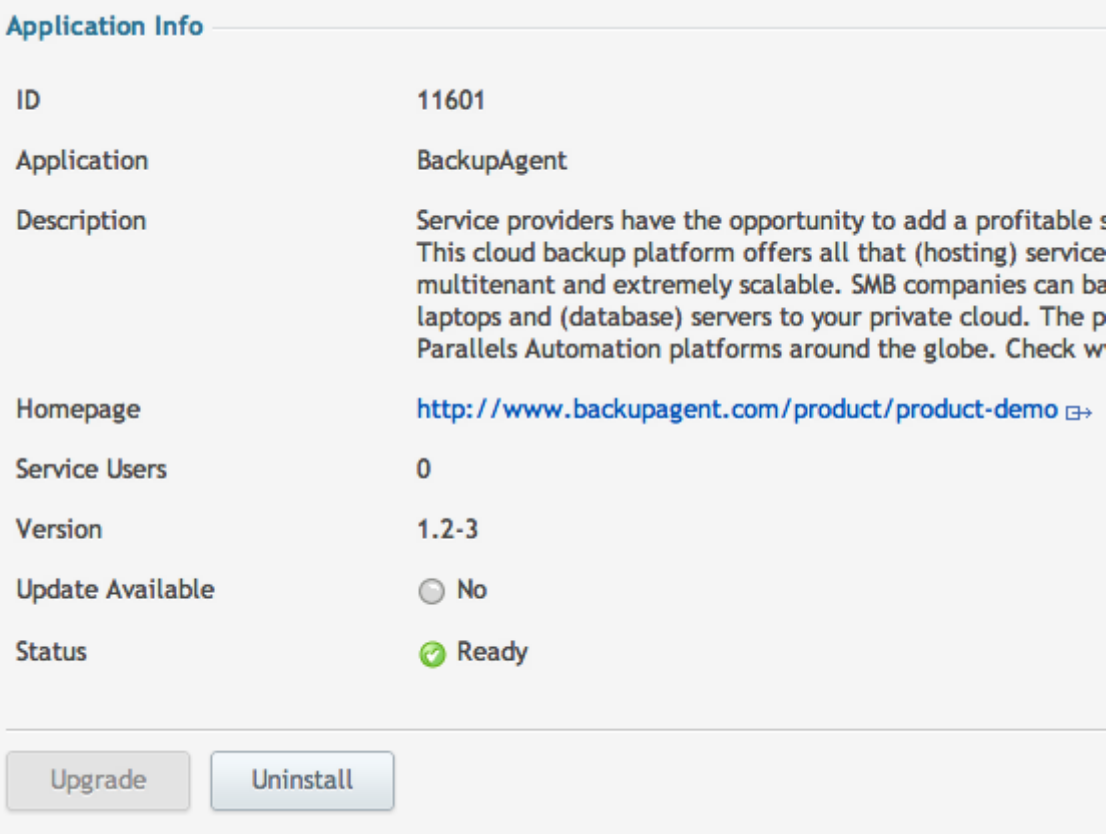

Click on 'Next'. In the next view you can set the BackupAgent subscription parameters.

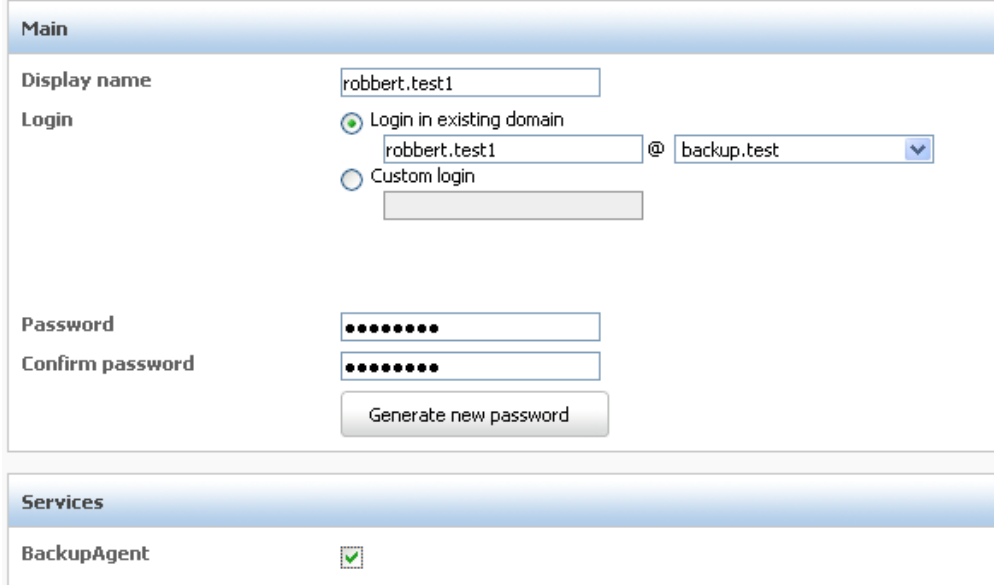

You can choose any of the included resource types, which will limit the disk quota for the service user. Also you can check the 'Professional' box, which allows this service user to install and use the BackupAgent client software on Servers (using a Server CAL in the BackupAgent system). If the box is not checked, the service user can only install and use BackupAgent client software on workstations.

The next step is to set all registration parameters for this user.

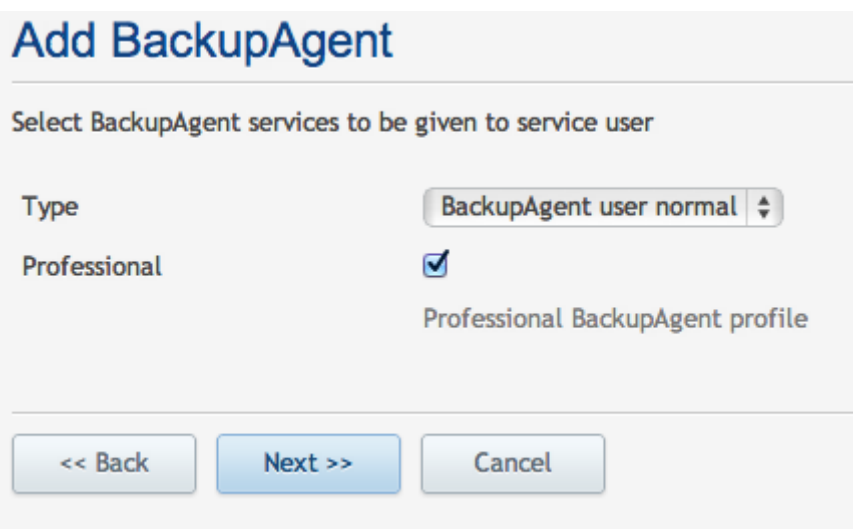

Click 'Next' and 'Finish' to provision BackupAgent for this service user. This provisioning action might take a while.

# 2.3 Result of provisioning in BackupAgent

As a check, you can login to the BackupAgent Management Console as Administrator and see that a group with a user is created.

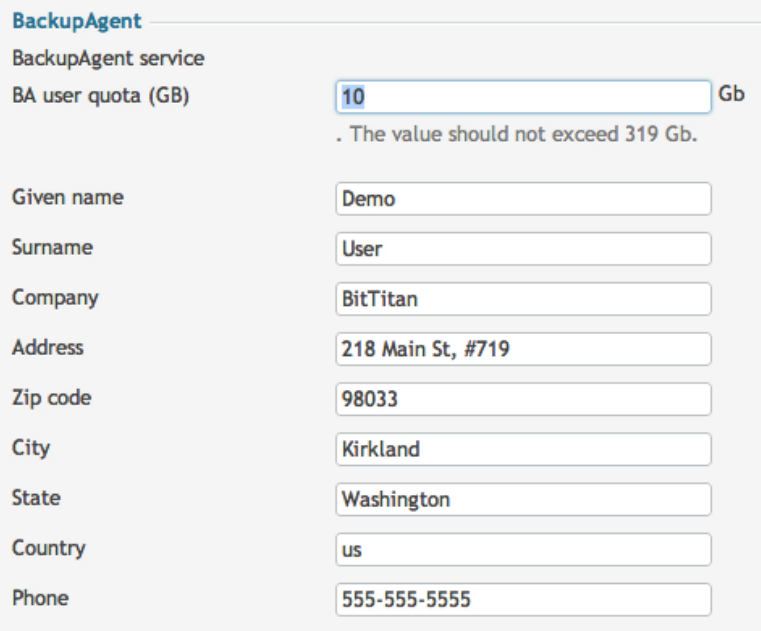

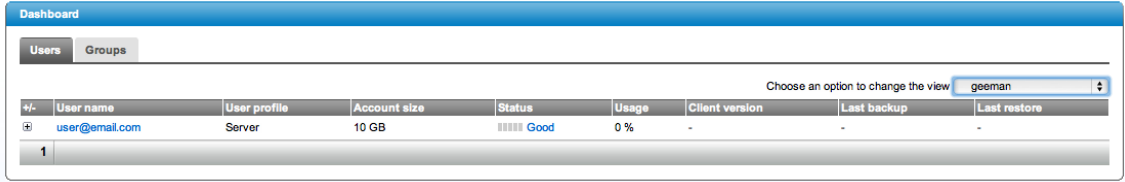